# How to sign in to apps through Clever

Students will be using the MyAccess portal to access Clever, which is a single-sign on portal.

## Step 1:

Before signing in to an application found in the Clever portal, make sure you have downloaded the app you need from the APS app catalog\*.

\*Please contact your child's teacher for directions on downloading apps if you are not sure how to do this.

# Seesaw: The Learning Jou... \*\*\*\*\* CLASS Version: 7.4.1 Install Kids A-Z \*\*\*\* version: 5.21.0 Install

### Step 2:

Click on the **MyAccess** link on your APS iPad.

If it is not there, you can also access MyAccess via the Safari browser at https://myaccess.apsva.us/

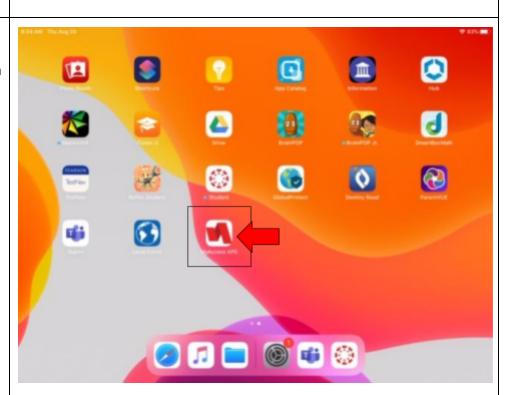

### Step 3:

# Sign in to MyAccess by typing in your username and password\*

\*Username is student ID number only. If you don't know your password, contact your teacher.

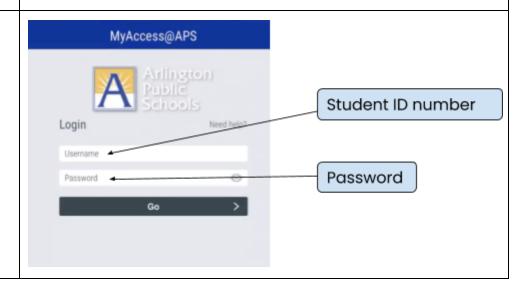

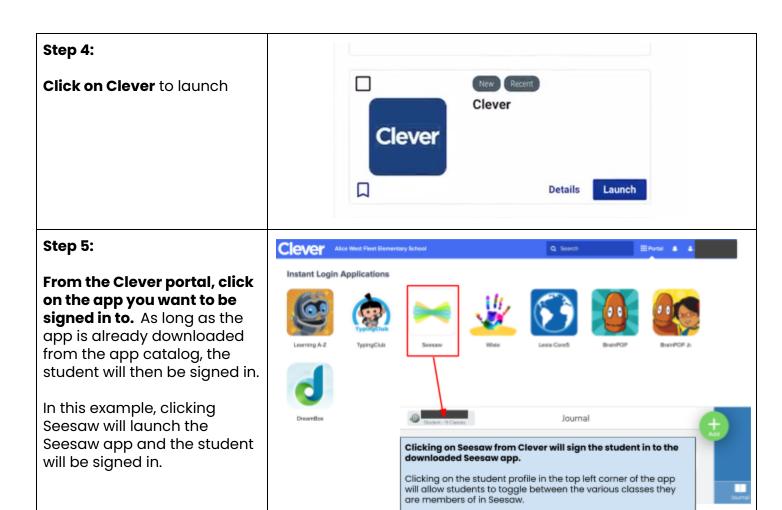

This document was last updated by Michele Maurer on 9/5/2020.